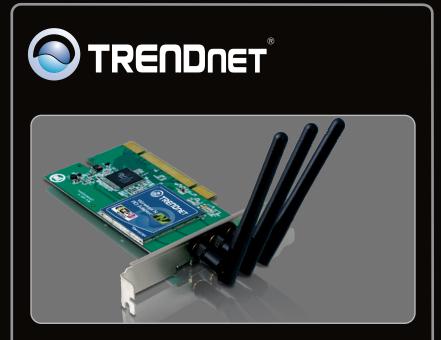

Руководство по быстрой установк

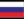

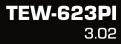

# **Table of Contents**

| Русский                                 | 1 |
|-----------------------------------------|---|
| 1. Что нужно сделать в самом начале     | 1 |
| 2. Порядок подключения                  | 2 |
| 3. Использование беспроводного адаптера | 4 |
|                                         |   |
| Troubleshooting                         | 5 |

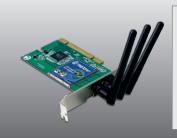

## Содержимое упаковки

- TEW-623PI
- CD-ROM (служ. программа и драйверы)
- Руководство по быстрой установке на нескольких языках
- 3 отделяемые антенны, 2dBi

## Системные требования

- Гнездо для 32-разр. карт PCI 2.2
- Дисковод CD-ROM
- ЦП: 1GHz или выше (Windows 7 / 800MHz или выше (Windows Vista) / 300 МГц или выше
- Память: 1GB RAM или более (Windows 7) / 512MB RAM или более (Windows Vista) 256 МБ или более (Windows XP/2000)
- Windows 7(32/64-bit) / Vista (32/64-bit) / XP (32/64-bit) / 2000

# 2. Порядок установки

#### Это важно! Не получив необходимого указания, НЕ устанавливайте в компьютере TEW-623PI.

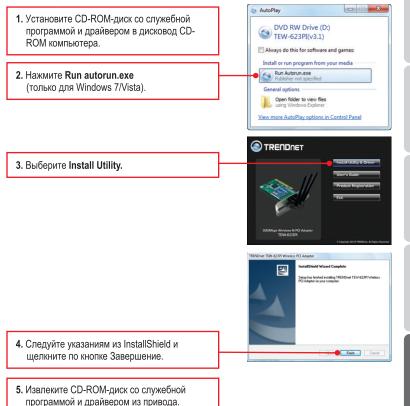

Примечание: Ознакомьтесь с порядком установки оборудования в руководстве

пользователя своего компьютера.

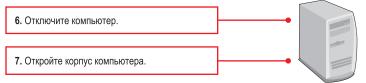

- ENGLISH
- Плотно задвиньте PCI-карту в свободное гнездо для PCI-карт в настольном ПК, присоедините антенну из комплекта и включите компьютер. Дождитесь полной загрузки Windows.

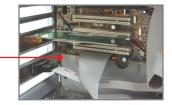

Welcome to the Found New

ment to Windows Update to sea

Hardware Wizard Windows will search for curren looking on your computer, on the Windows Update Web on Bead our privacy policy

50

**Примечание:** На Windows 7/Vista/2000 драйверы установятся автоматически. Перейдите к разделу 3 "Использование сетевого адаптера". Пользователям Windows XP необходимо перейти к шагу 9.

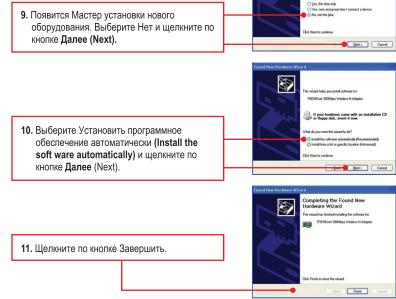

#### Установка завершена.

### 3. Использование беспроводного адаптера

 Двойным щелчком выберите в системной области программу настройки беспроводной сети.

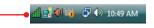

 Щелкните по кнопке Site Survey. Выберите идентификатор SSID, который соответствует вашей беспроводной точке доступа, и щелкните по кнопке Connect.

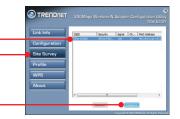

# Настройка беспроводной конфигурации выполнена

Подробную информацию о конфигурации устройства **TEW-623PI** и его дополнительных настройках можно получить в разделе Устранение неисправностей из руководства пользователя на компакт-диске или на веб-сайте TRENDnet по адресу <a href="http://www.trendnet.com">http://www.trendnet.com</a>.

#### Зарегистрируйте свой продукт

Для того, чтобы воспользоваться сервисным обслуживанием и поддержкой на высшем уровне, предлагаем вам зарегистрировать свой продукт в режиме онлайн здесь: www.trendnet.com/register Благодарим Вас за то, что Вы выбрали TRENDnet.

# 1. I inserted the Utility & Driver CD-ROM into my computer's CD-ROM Drive and the installation menu does not appear automatically. What should I do?

- For Windows 7, if the installation menu does not appear automatically, click on the Windows Icon on the bottom left hand corner of the screen,, click the "Search programs and files" box, and type D:\autorun.exe, where "D" in "D:\autorun.exe" is the letter assigned to your CD-ROM Driver, and then press the ENTER key on your keyboard
- 2. For Windows Vista, if the installation menu does not appear automatically, click Start, click the Start Search box, and type D:\autorun.exe where "D" in "D:\autorun.exe" is the letter assigned to your CD-ROM Drive, and then press the ENTER key on your keyboard.
- 3. For Windows 2000/XP, if the installation menu does not appear automatically, click Start, click Run, and type D:lautorun where "D" in "D:lautorun.exe" is the letter assigned to your CD-ROM Drive, and then press the ENTER key on your keyboard.

# 2. I completed all the steps in the quick installation guide, but my Wireless Adapter is not connecting to my access point. What should I do?

- 1. Verify that the Network Name (SSID) matches your wireless router or access point's Network Name (SSID).
- 2. Check your TCP/IP properties to ensure that Obtain an IP address automatically is selected.
- Open the Wireless N Adapter Configuration Utility, click Site Survey and then click refresh to check and see if there are any available wireless networks listed.
- 4. Your wireless network may be encrypted. Contact your network administrator to find the encryption type and encryption key. Then click on **Configuration** to enter the encryption key.

#### 3. Windows is unable to recognize my hardware. What should I do?

- 1. Make sure your computer meets the minimum requirements as specified in Section 1 of this quick installation guide.
- 2. You must complete the installation of the wireless adapter configuration utility (as described in Section 2) before connecting the Wireless Adapter to your computer.
- 3. Connect the Wireless Adapter to a different PCI slot on your computer.

#### 4. I cannot open the Wireless N Adapter Configuration Utility. What should I do?

- 1. Access your device manager to make sure the adapter is installed properly. If you see a networking device with a yellow question mark or exclamation point, you will need to reinstall the device and/or the drivers. To access the device manager on Windows 7, click on the Windows icon on the bottom left hand corner of the screen, right-click on Computer, click Properties and then click Device Manager. To access the device manager on Windows Vista, right-click on Computer, click Properties and then click Device Manager. To access the device manager on Windows 2000/XP, right-click My Computer, click Properties, click the Hardware tab, and then click Device Manager.
- If you are running Windows XP, you need to disable wireless zero configuration. Go to Control Panel -> Network Connections. Right click on the Wireless Network Connection icon and select Properties. Click on the Wireless Networks tab and uncheck Use windows to configure my wireless settings. Then click OK.

If you still encounter problems or have any questions regarding the **TEW-623PI**, please refer to the User's Guide included on the Utility & Driver CD-ROM or contact TRENDnet's Technical Support Department.

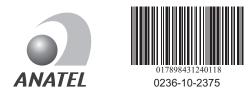

Este equipamento opera em caráter secundário, isto é, não tem direito a proteção contra interferência prejudicial, mesmo de estações do mesmo tipo, e não pode causar interferência a sistemas operando em caráter primário

### Certifications

This equipment has been tested and found to comply with FCC and CE Rules. Operation is subject to the following two conditions:

(1) This device may not cause harmful interference.

(2) This device must accept any interference received. Including interference that may cause undesired operation.

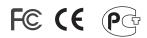

Waste electrical and electronic products must not be disposed of with household waste. Please recycle where facilities exist. Check with you Local Authority or Retailer for recycling advice.

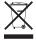

NOTE: THE MANUFACTURER IS NOT RESPONSIBLE FOR ANY RADIO OR TV INTERFERENCE CAUSED BY UNAUTHORIZED MODIFICATIONS TO THIS EQUIPMENT. SUCH MODIFICATIONS COULD VOID THE USER'S AUTHORITY TO OPERATE THE EQUIPMENT.

### ADVERTENCIA

En todos nuestros equipos se mencionan claramente las caracteristicas del adaptador de alimentacón necesario para su funcionamiento. El uso de un adaptador distinto al mencionado puede producir daños fisicos y/o daños al equipo conectado. El adaptador de alimentación debe operar con voltaje y frecuencia de la energia electrica domiciliaria existente en el pais o zona de instalación.

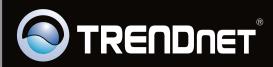

# **Product Warranty Registration**

Please take a moment to register your product online. Go to TRENDnet's website at http://www.trendnet.com/register

Copyright ©2010. All Rights Reserved. TRENDnet.